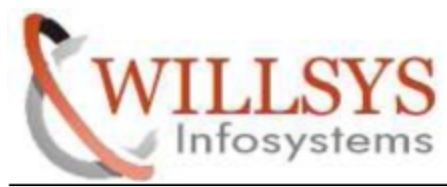

## **APPLIES TO:**

INSTALLATION OF SAPGUI740 FOR JAVA

## **SUMMARY :**

This article explains how to Perform the INSTALLATION OF SAPGUI740 FOR JAVA .

### **AUTHOR:**

K.VENKATA RAMU**.**

## **COMPANY:**

WILLSYS INFOSYSTEMS Pvt. Ltd.,

## **CREATED ON:**

18 th June 2015.

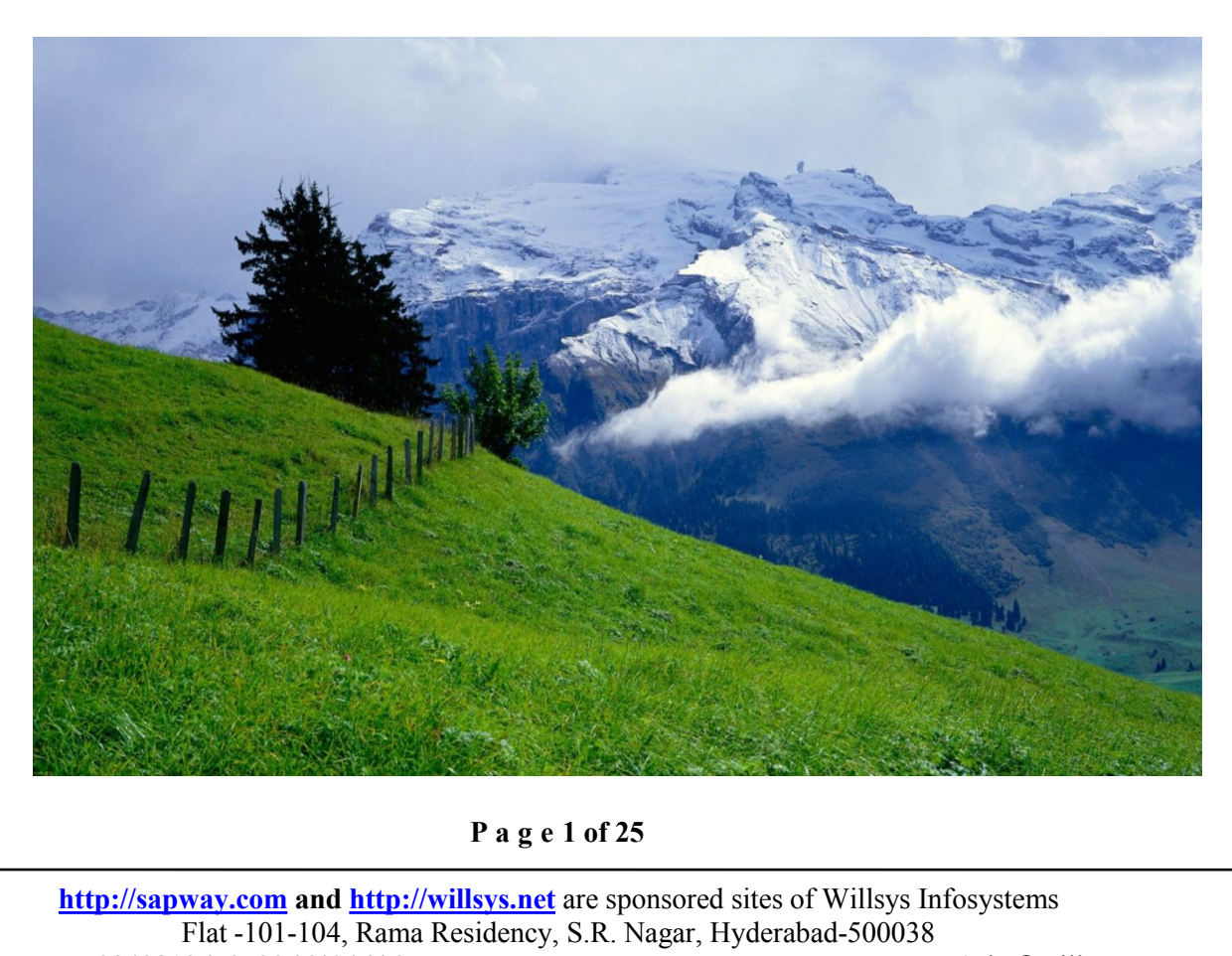

[http://sapway.com](http://sapway.com/) and [http://willsys.net](http://willsys.net/) are sponsored sites of Willsys Infosystems Flat -101-104, Rama Residency, S.R. Nagar, Hyderabad-500038 **Contact No:** 9849813679, 9966404646 **Mail:**hr@willsys.net

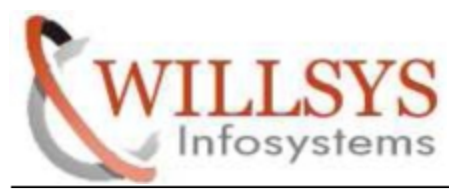

STEP1:

Download GUI for JAVA from service market place

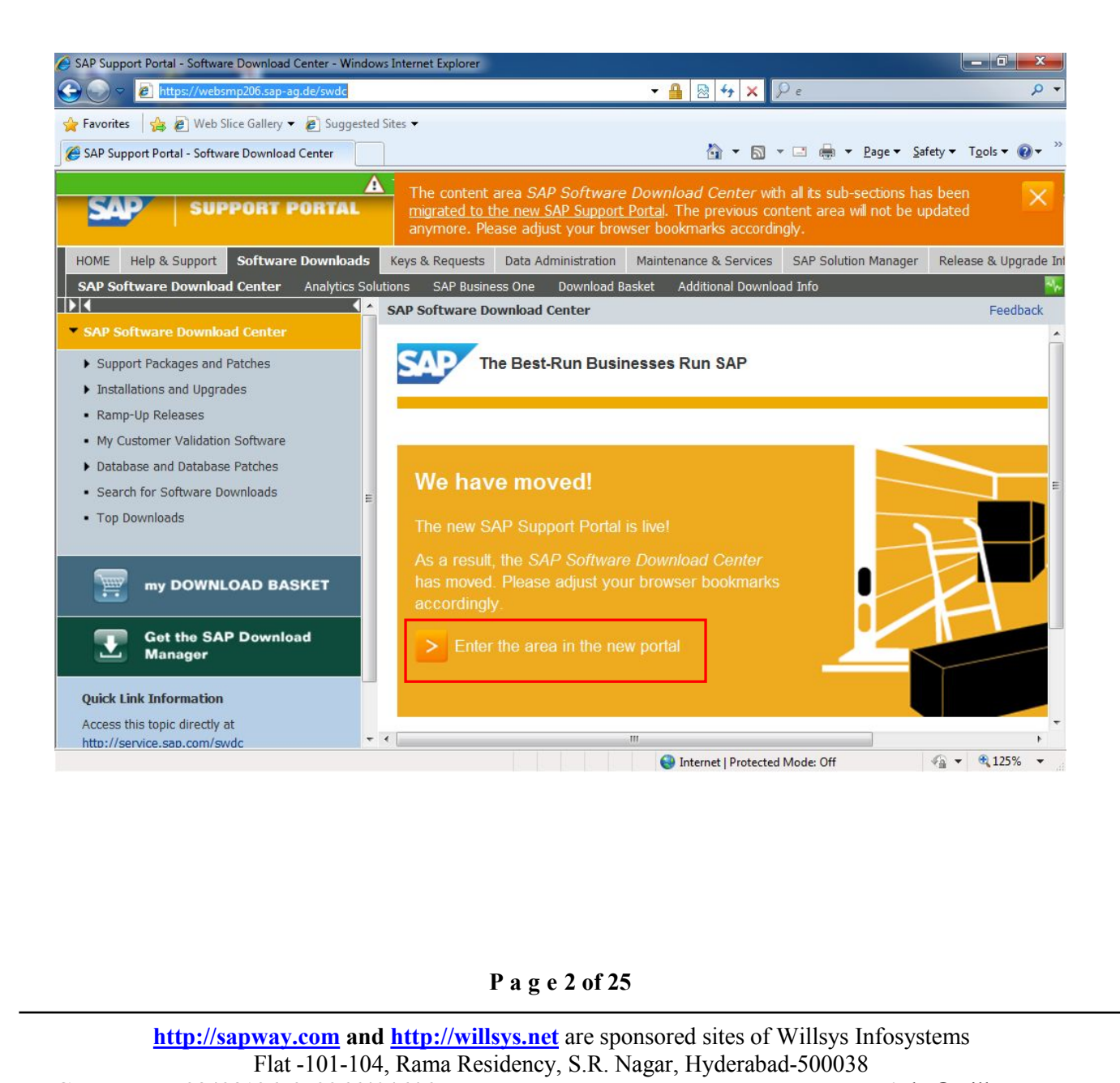

**[http://sapway.com](http://sapway.com/)** and **[http://willsys.net](http://willsys.net/)** are sponsored sites of Willsys Infosystems Flat -101-104, Rama Residency, S.R. Nagar, Hyderabad-500038 **Contact No:** 9849813679, 9966404646 **Mail:**hr@willsys.net

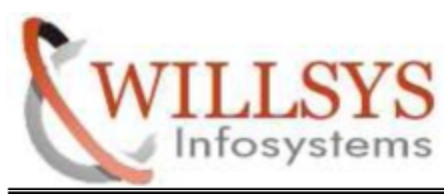

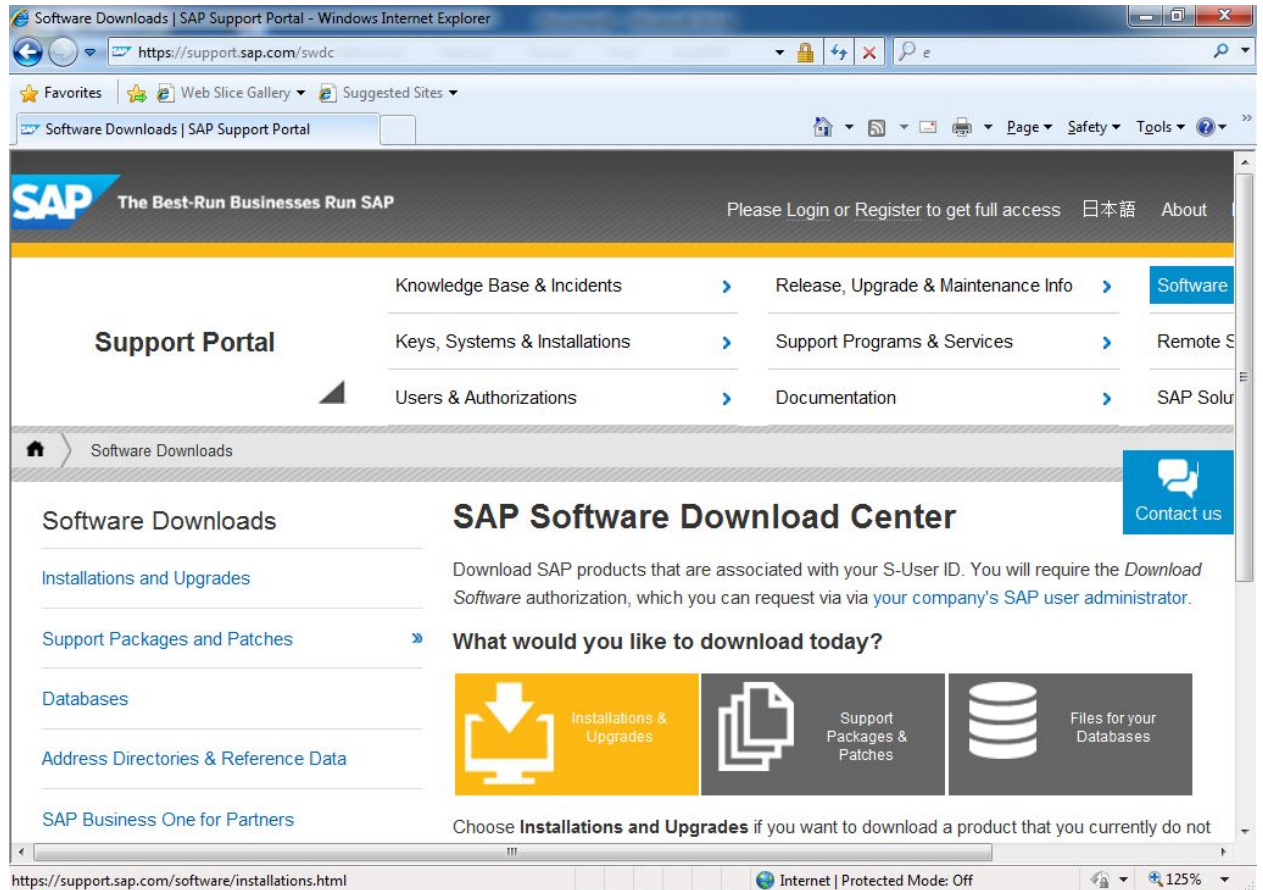

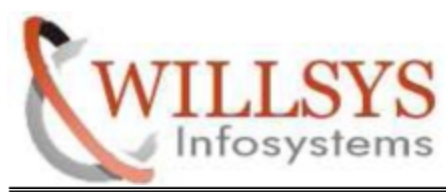

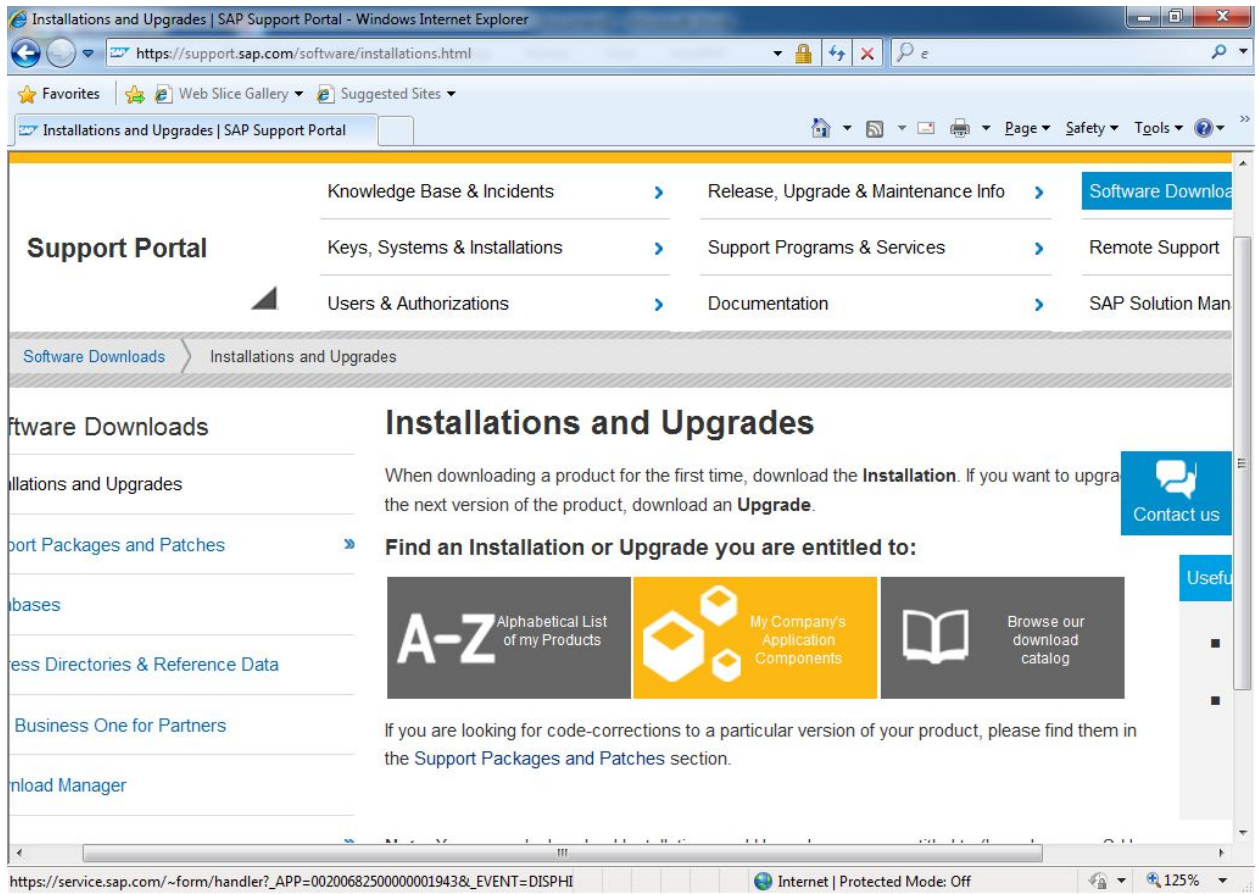

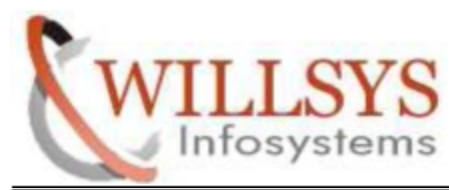

Specify UserId and Password

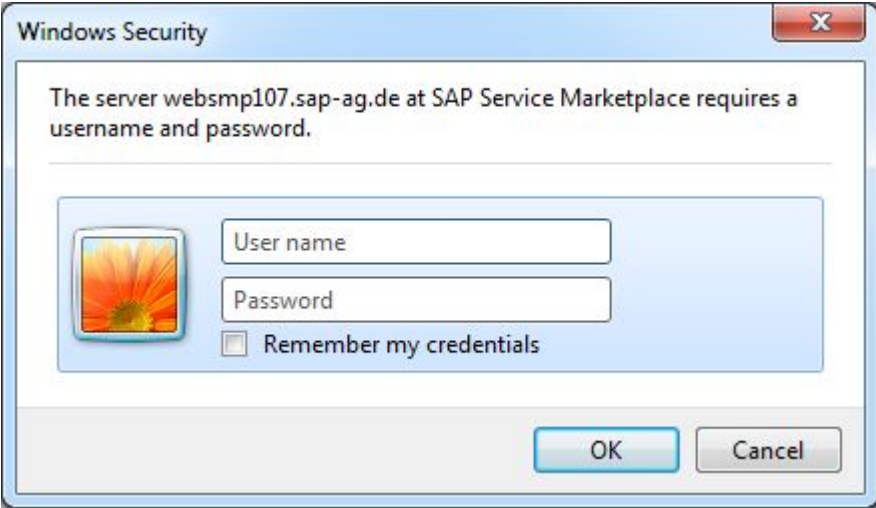

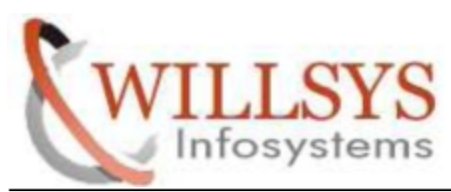

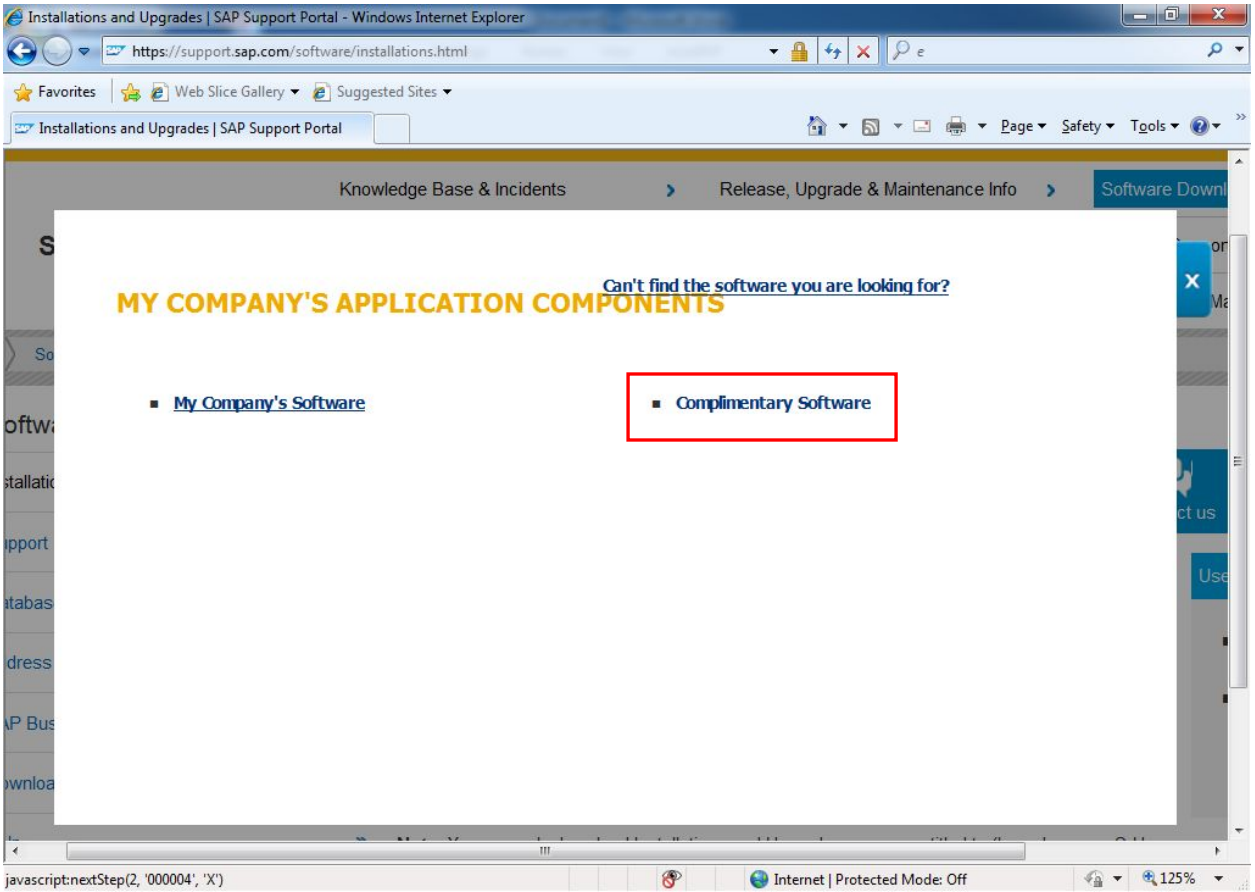

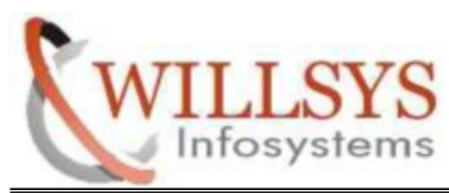

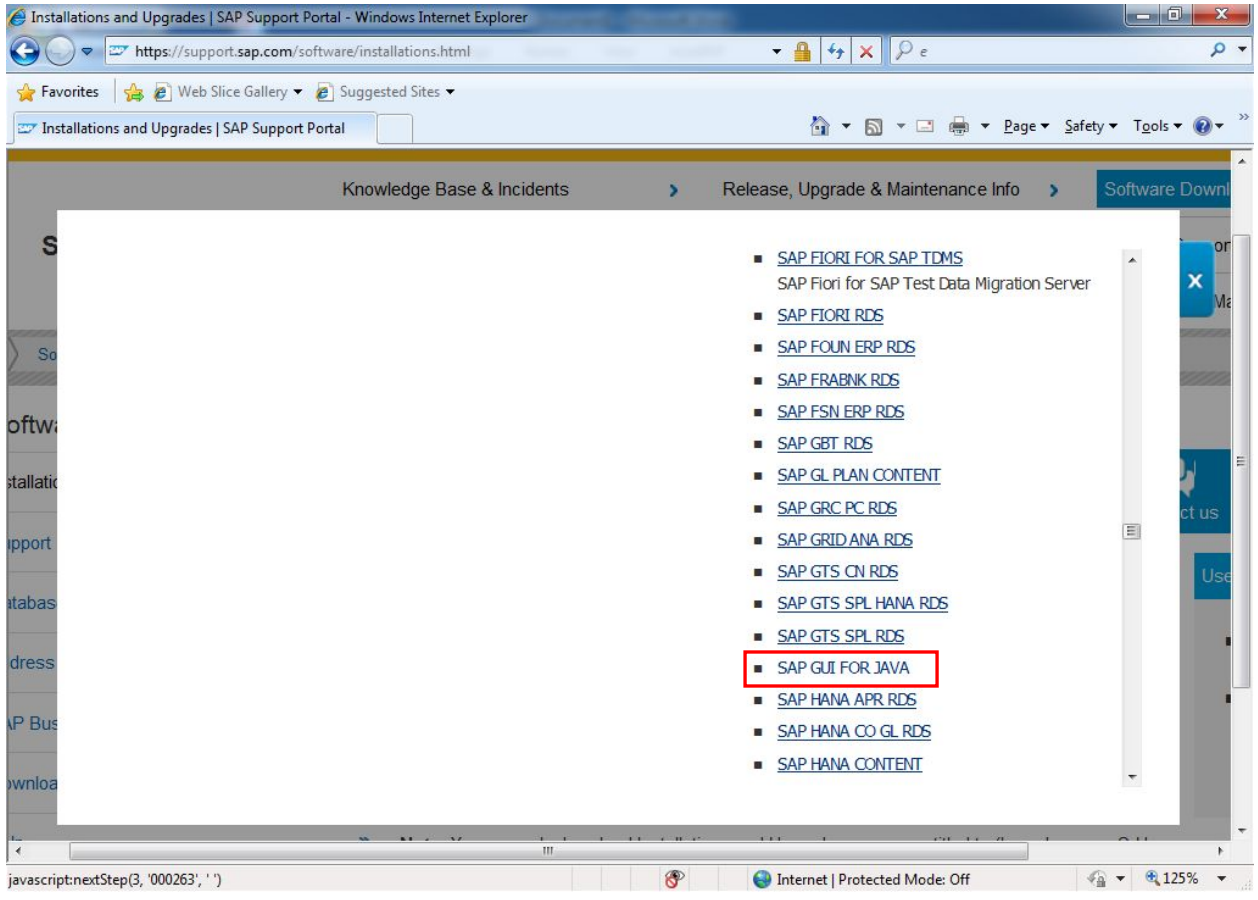

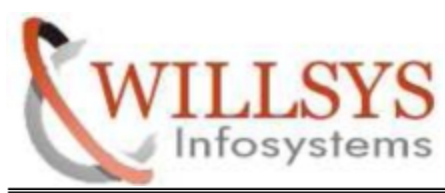

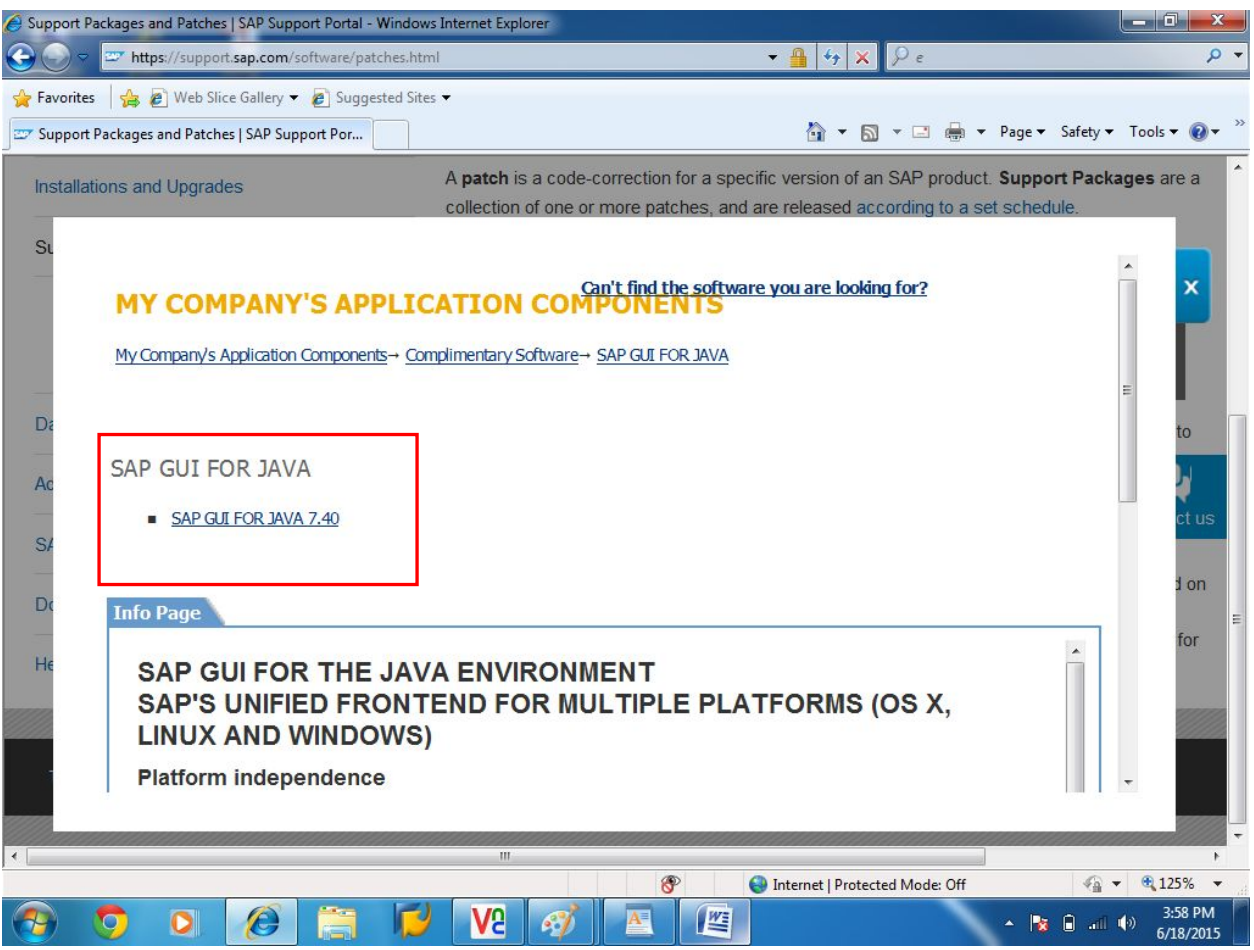

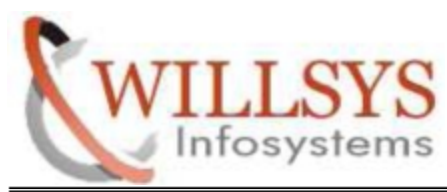

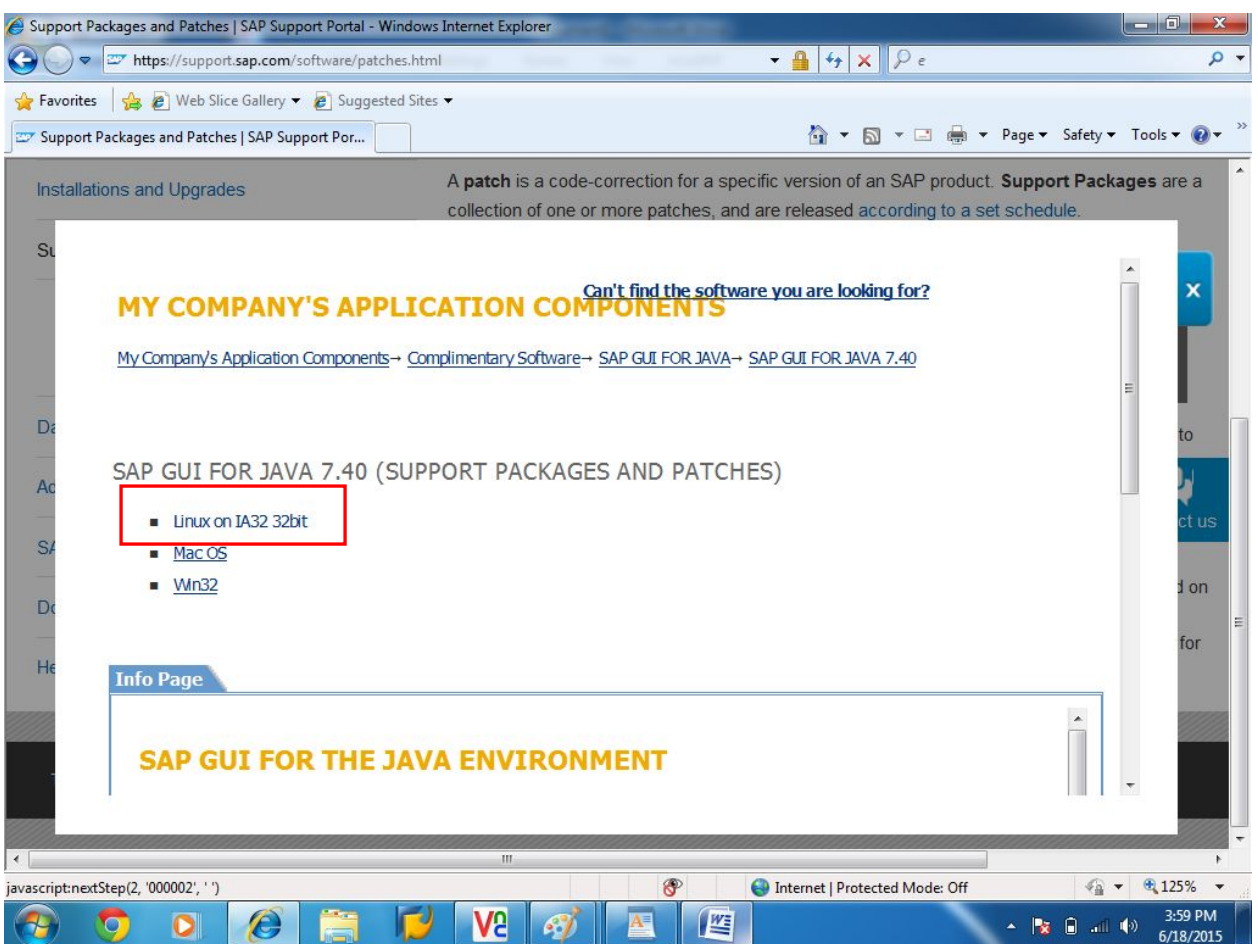

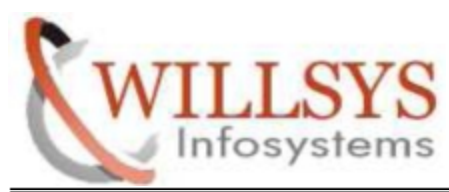

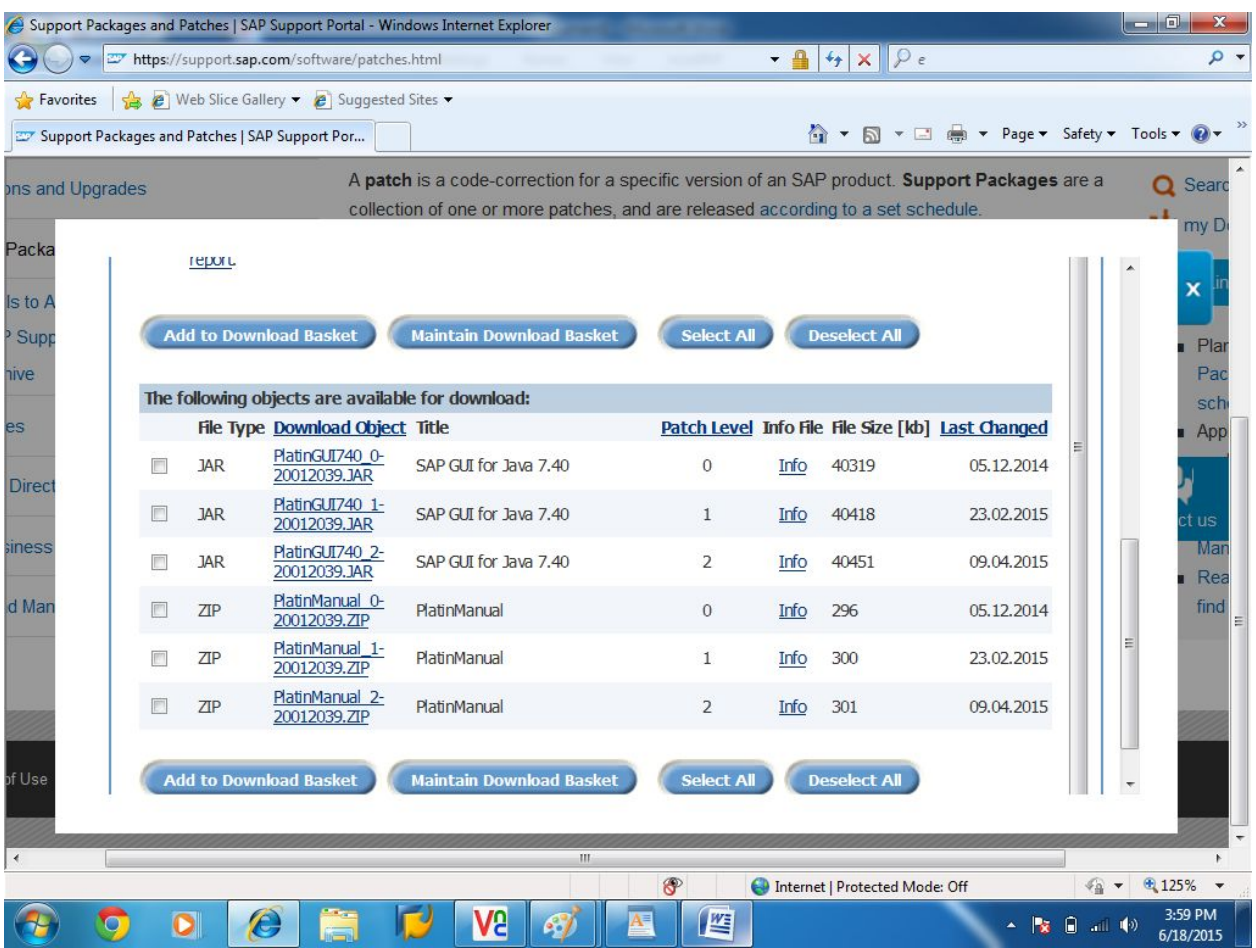

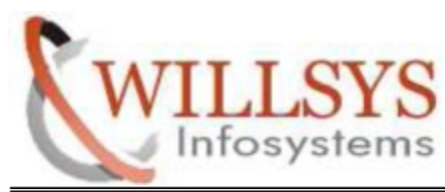

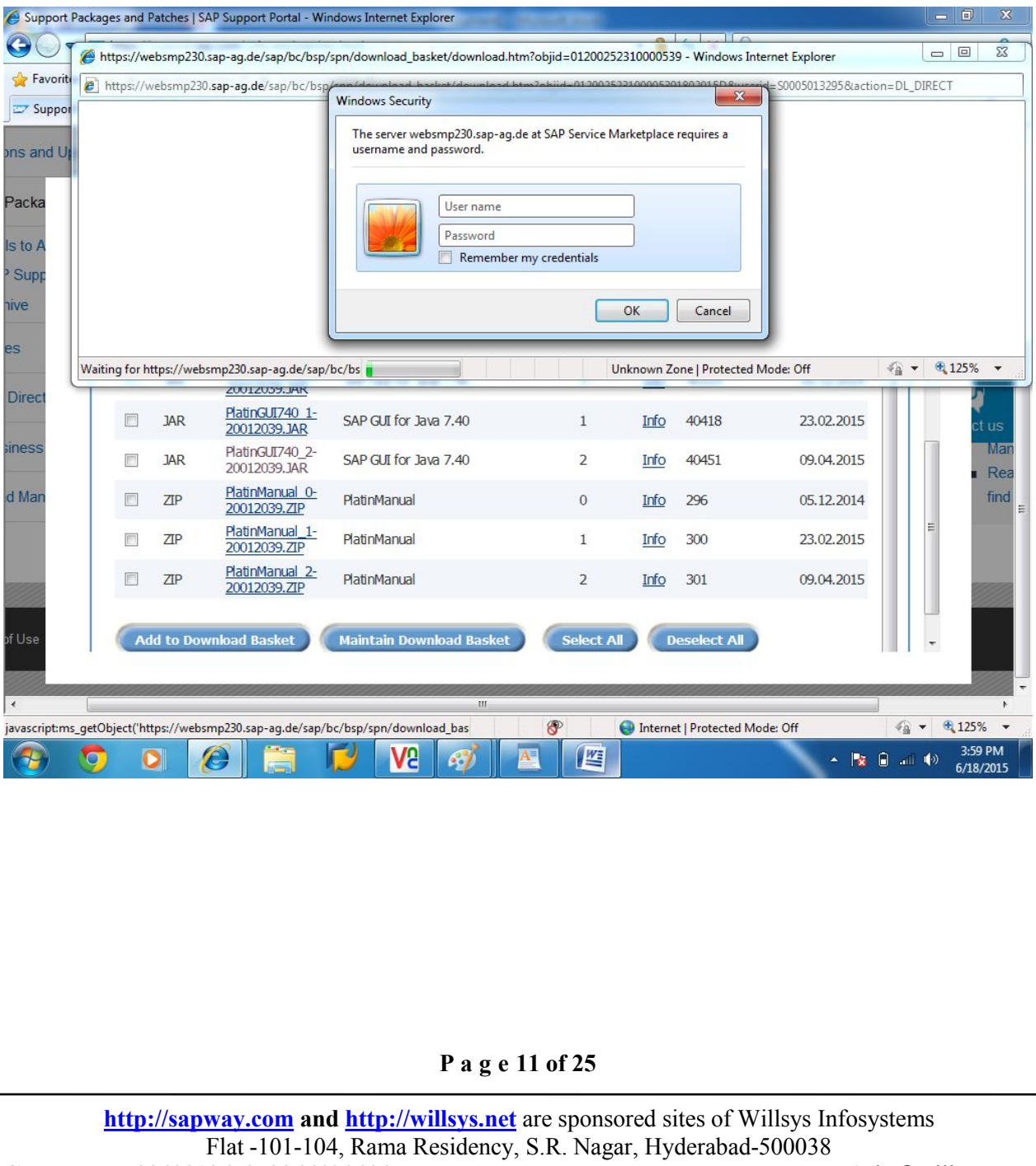

**[http://sapway.com](http://sapway.com/)** and **[http://willsys.net](http://willsys.net/)** are sponsored sites of Willsys Infosystems Flat -101-104, Rama Residency, S.R. Nagar, Hyderabad-500038<br>13679, 9966404646 **Mail:**hr@willsys.net **Contact No:** 9849813679, 9966404646

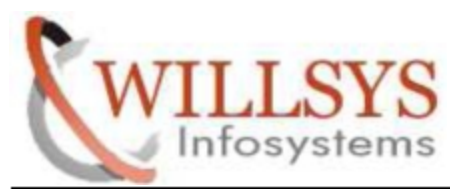

## STEP 2: INSTALL SAPGUI740 FOR JAVA

Go to gui software path.

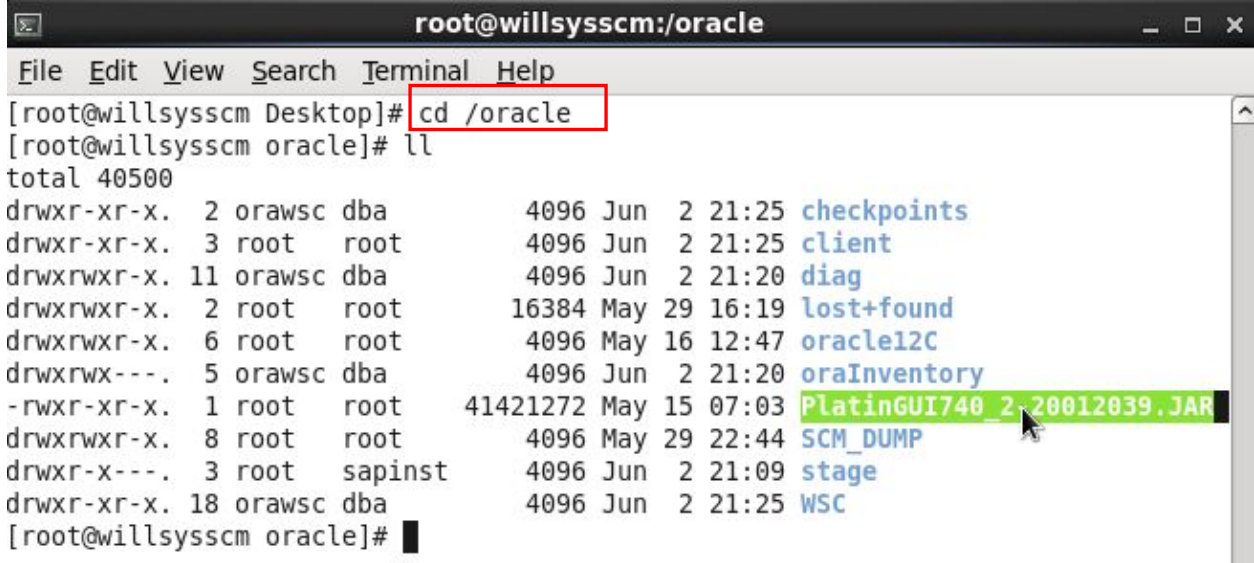

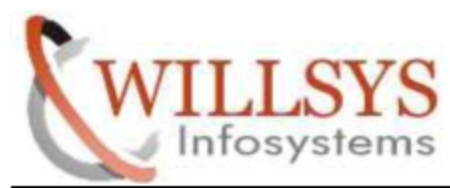

STEP 3:

Install Gui by using command

Java –jar PlatinuGUI740Linux\_1-20008877.JAR

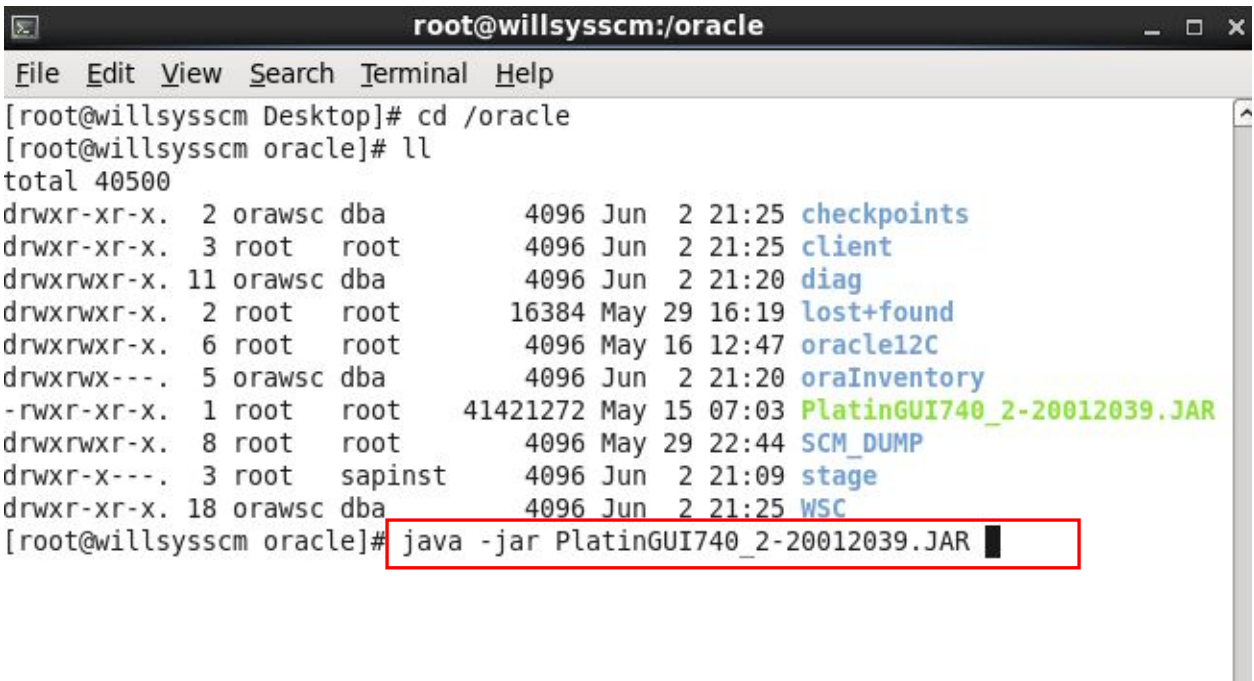

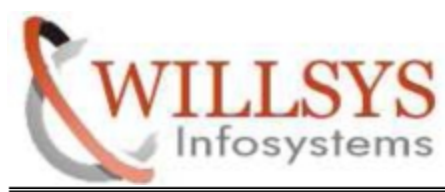

STEP 4:

Click on NEXT

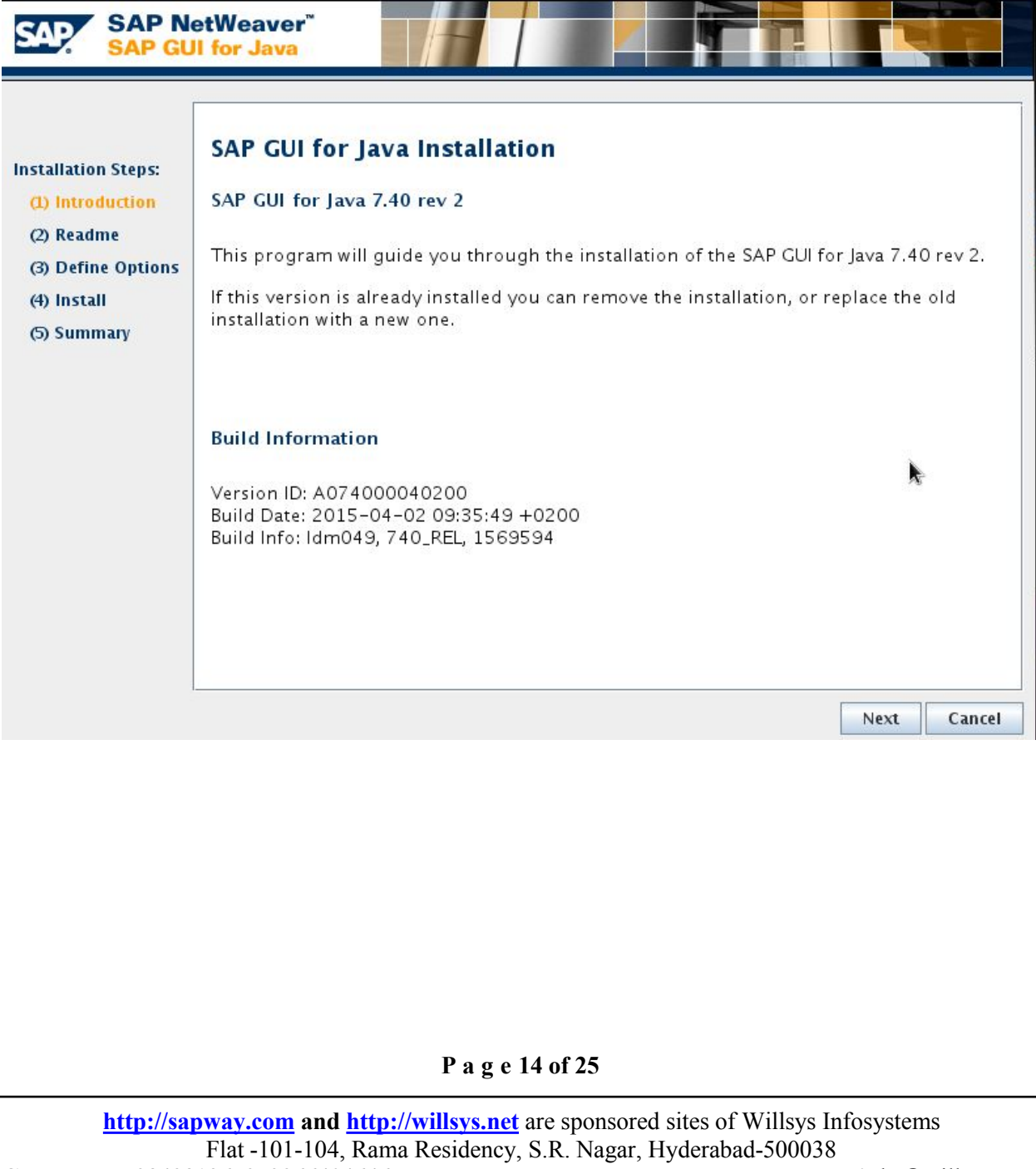

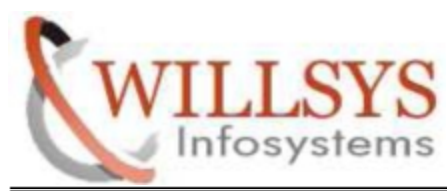

STEP 5:

Click on NEXT

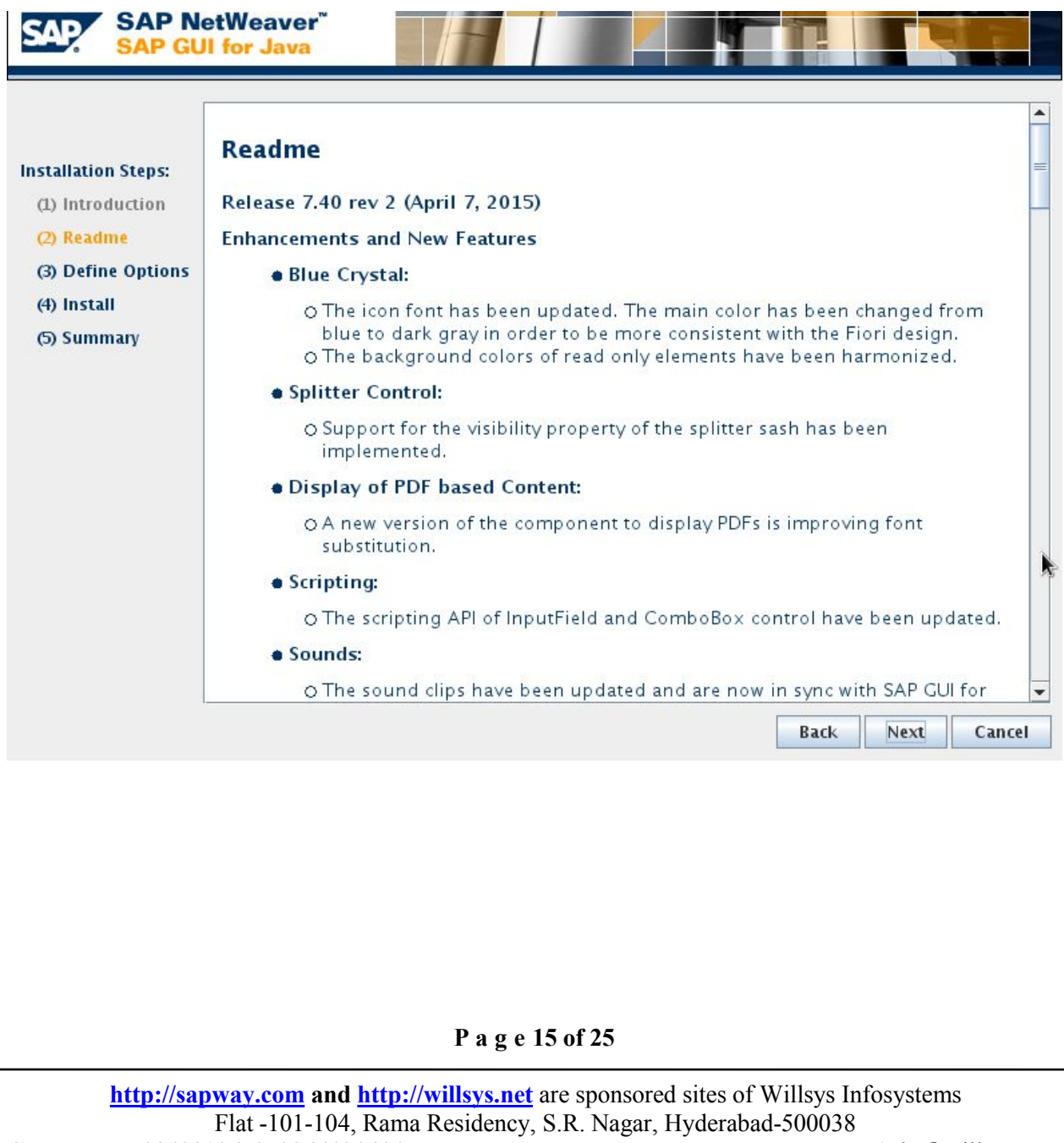

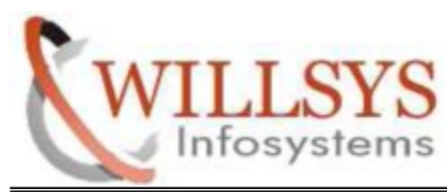

STEP 6:

Click on INSTALL

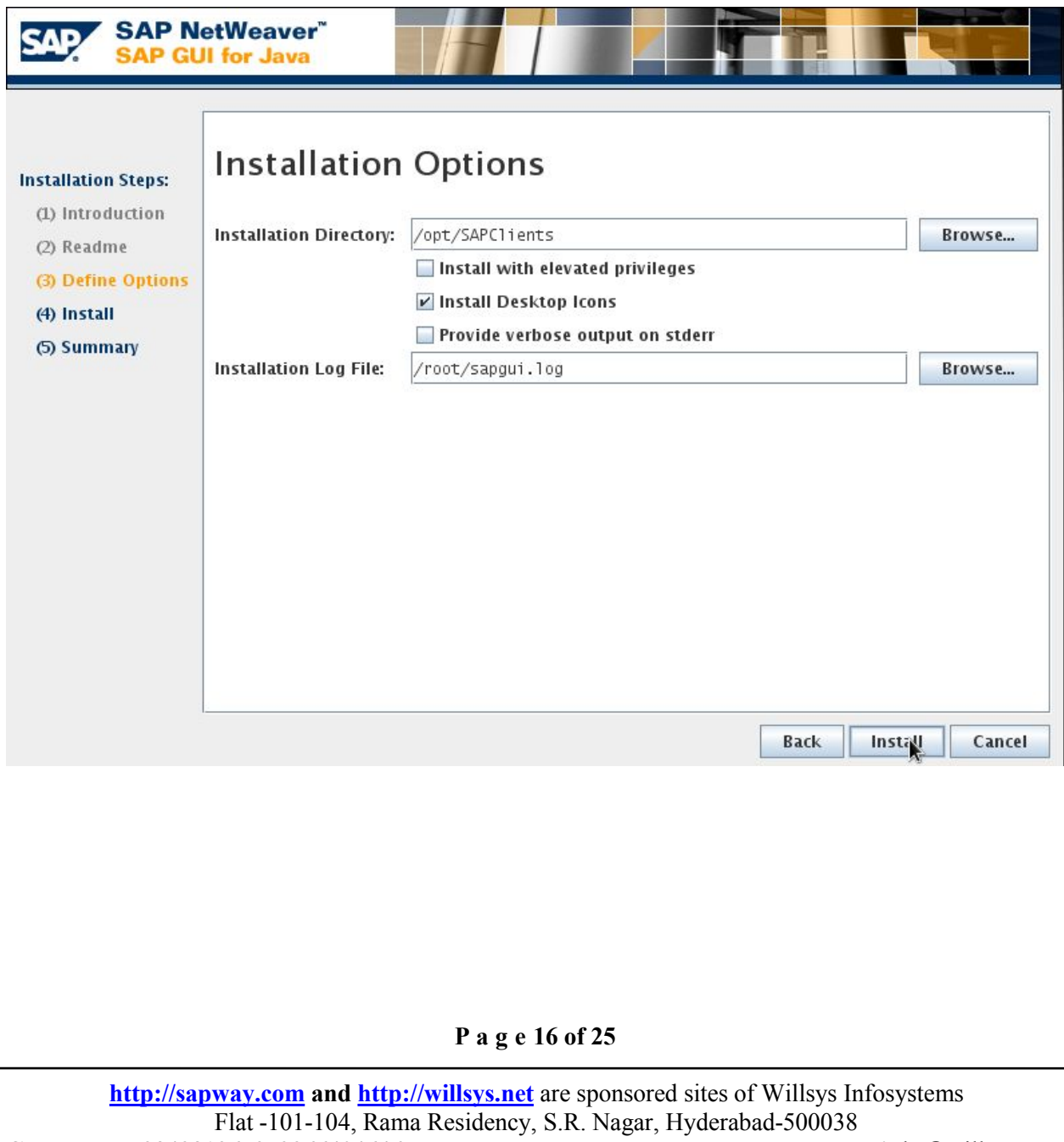

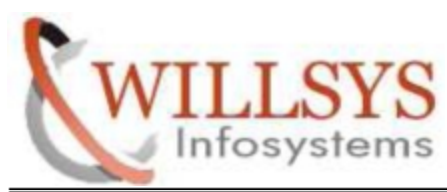

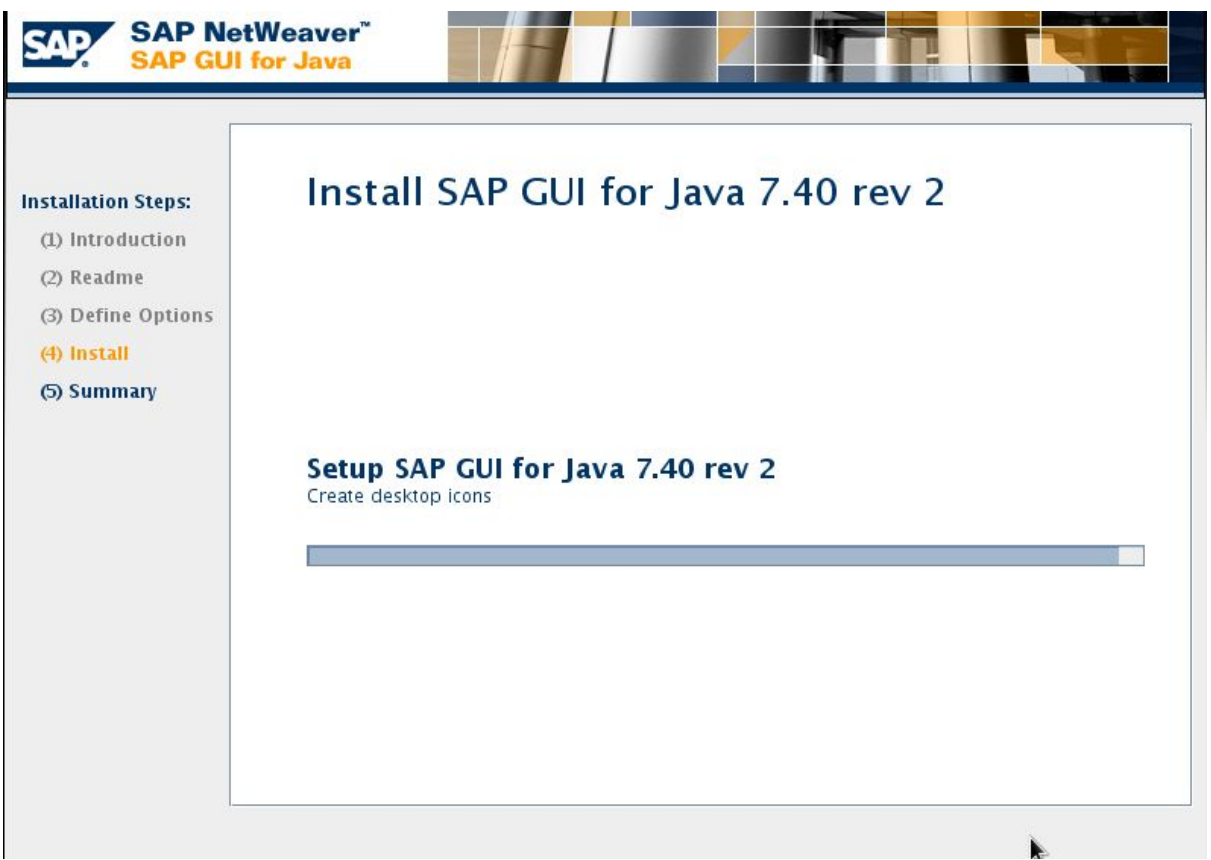

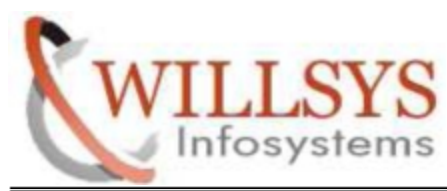

STEP 7:

Click on CLOSE

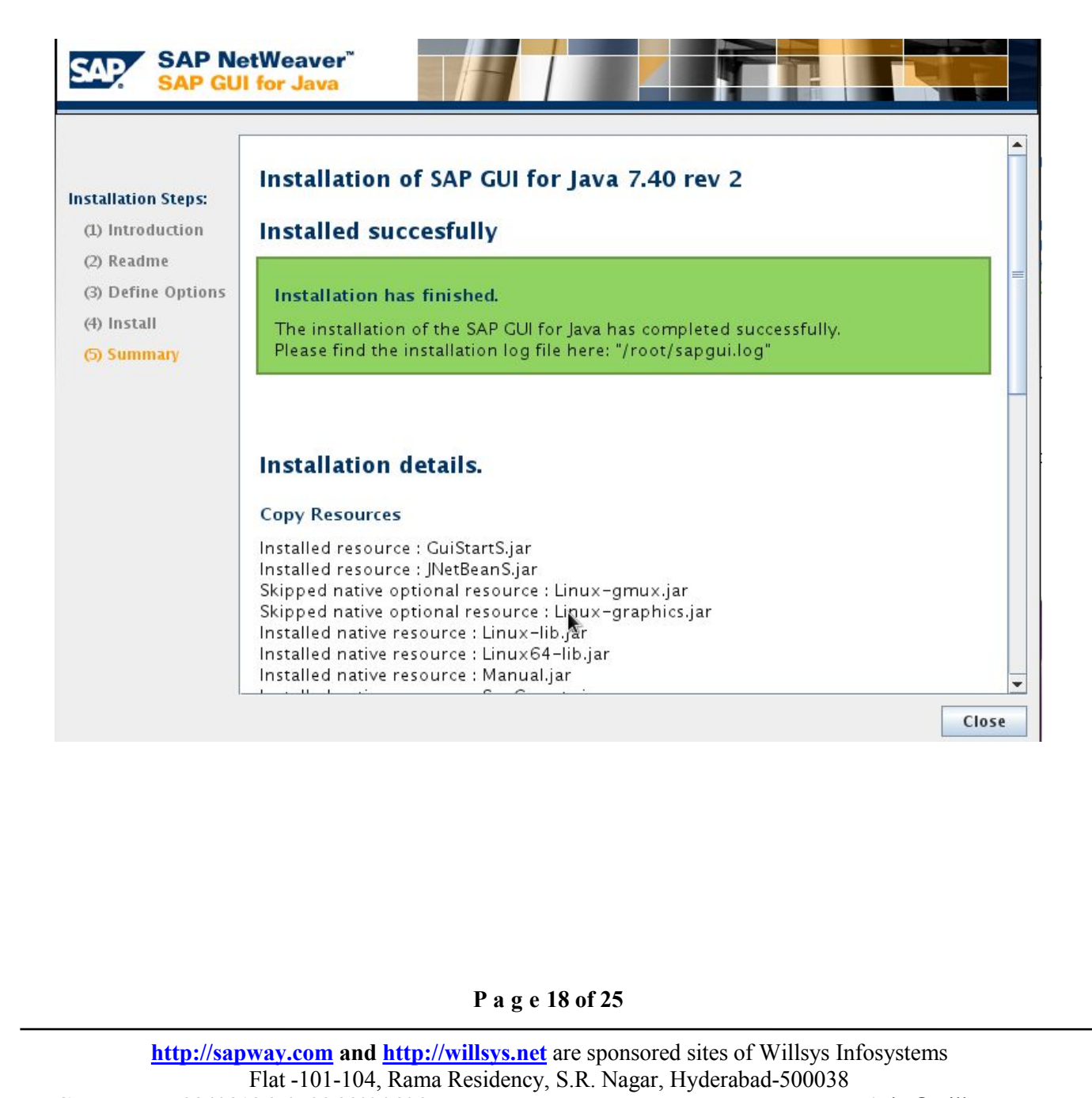

**[http://sapway.com](http://sapway.com/)** and **[http://willsys.net](http://willsys.net/)** are sponsored sites of Willsys Infosystems Flat -101-104, Rama Residency, S.R. Nagar, Hyderabad-500038 **Contact No:** 9849813679, 9966404646 **Mail:**hr@willsys.net

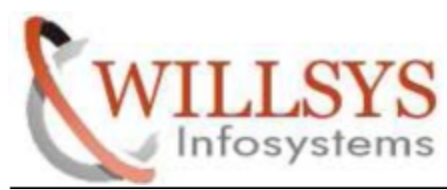

STEP 8:

Run guilogon

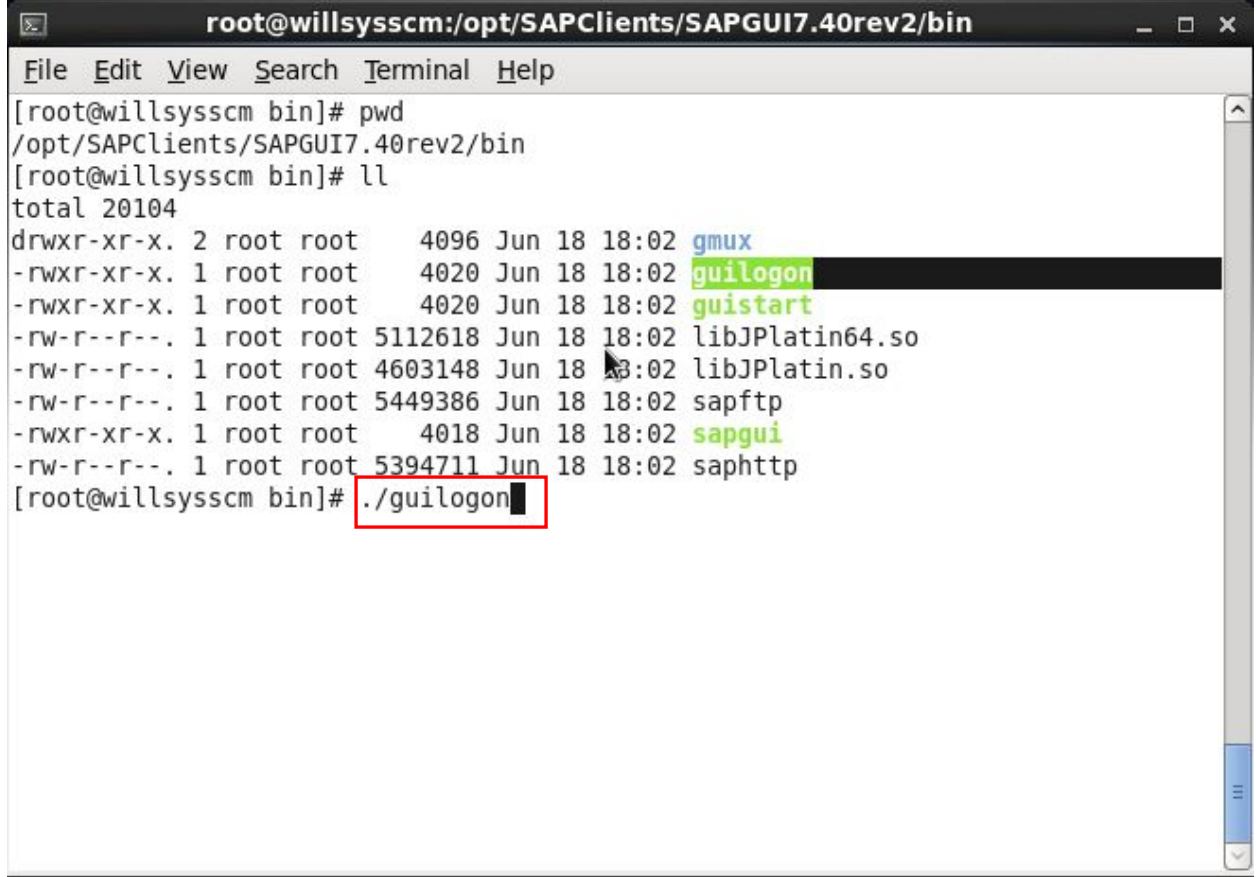

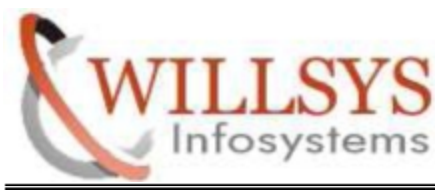

### STEP 8:

Create New Connection. Double Click on link to guilogon icon

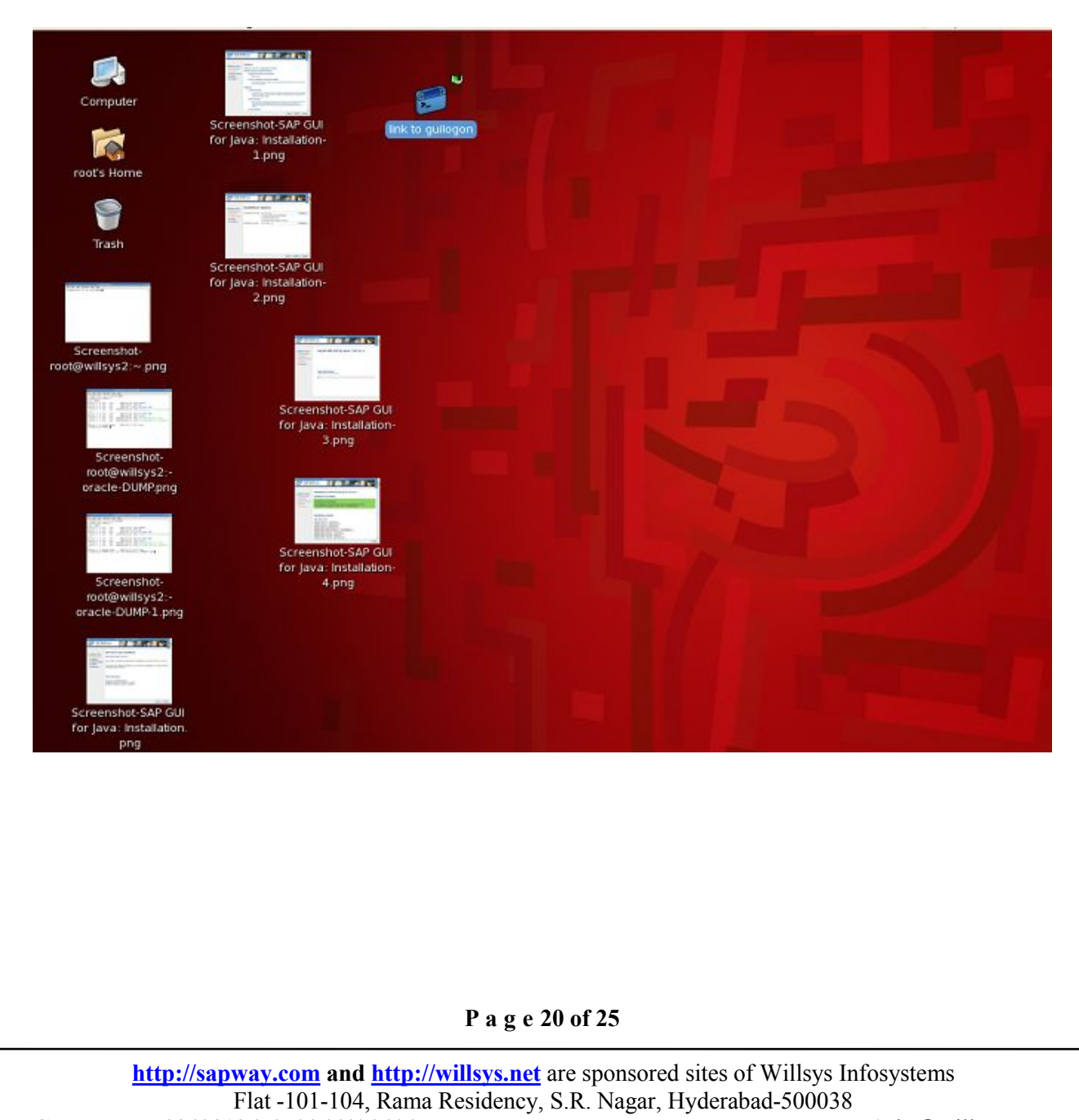

**[http://sapway.com](http://sapway.com/)** and **[http://willsys.net](http://willsys.net/)** are sponsored sites of Willsys Infosystems Flat -101-104, Rama Residency, S.R. Nagar, Hyderabad-500038 **Contact No:** 9849813679, 9966404646 **Mail:**hr@willsys.net

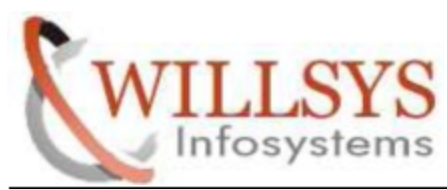

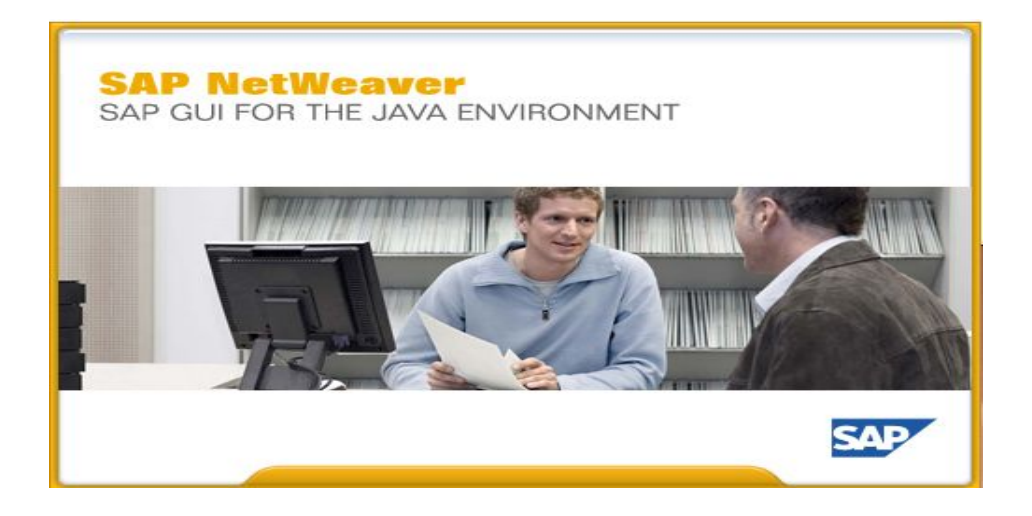

## STEP 9:

Specify Description. Then Click Advance Tab

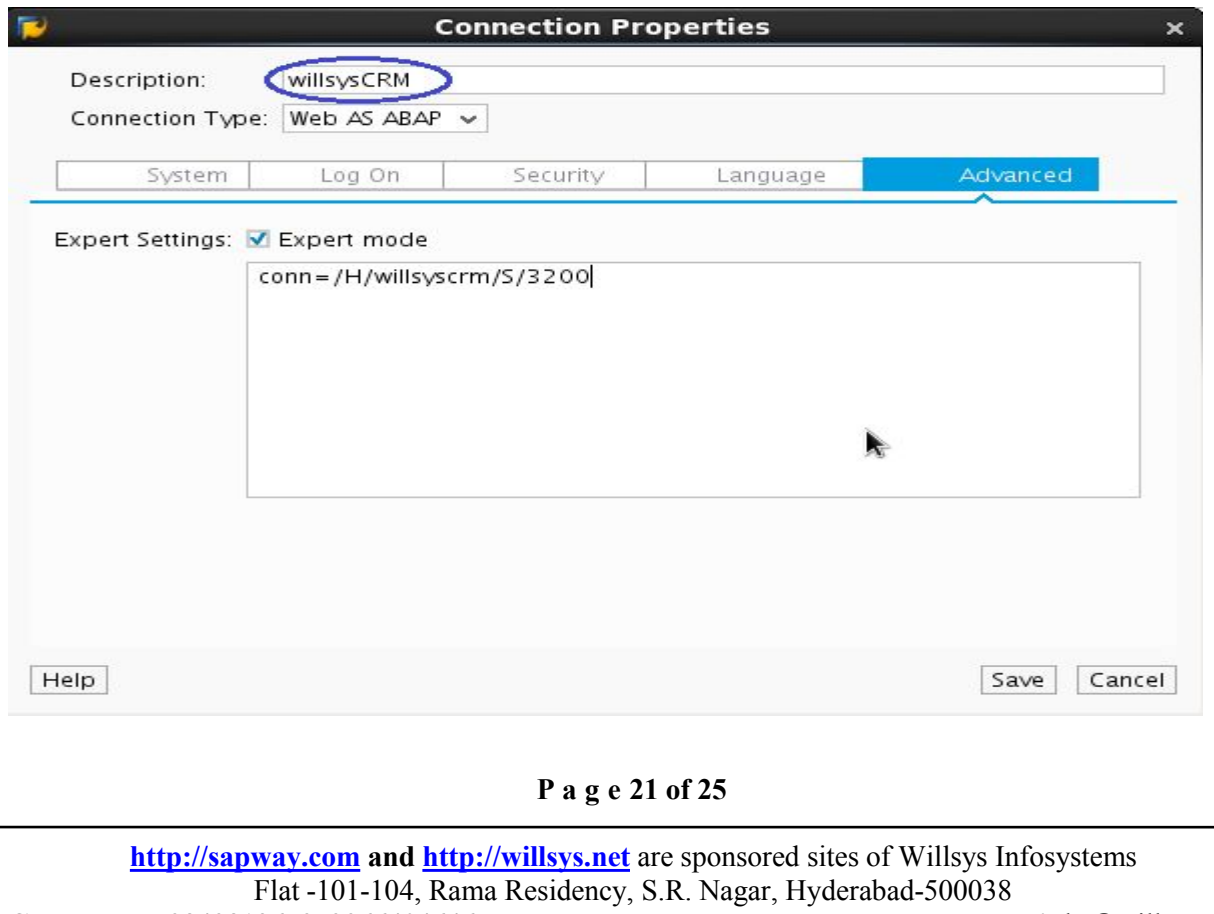

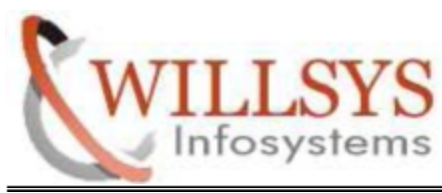

STEP 10:

Specify Hostname and Port number. Then Click SAVE

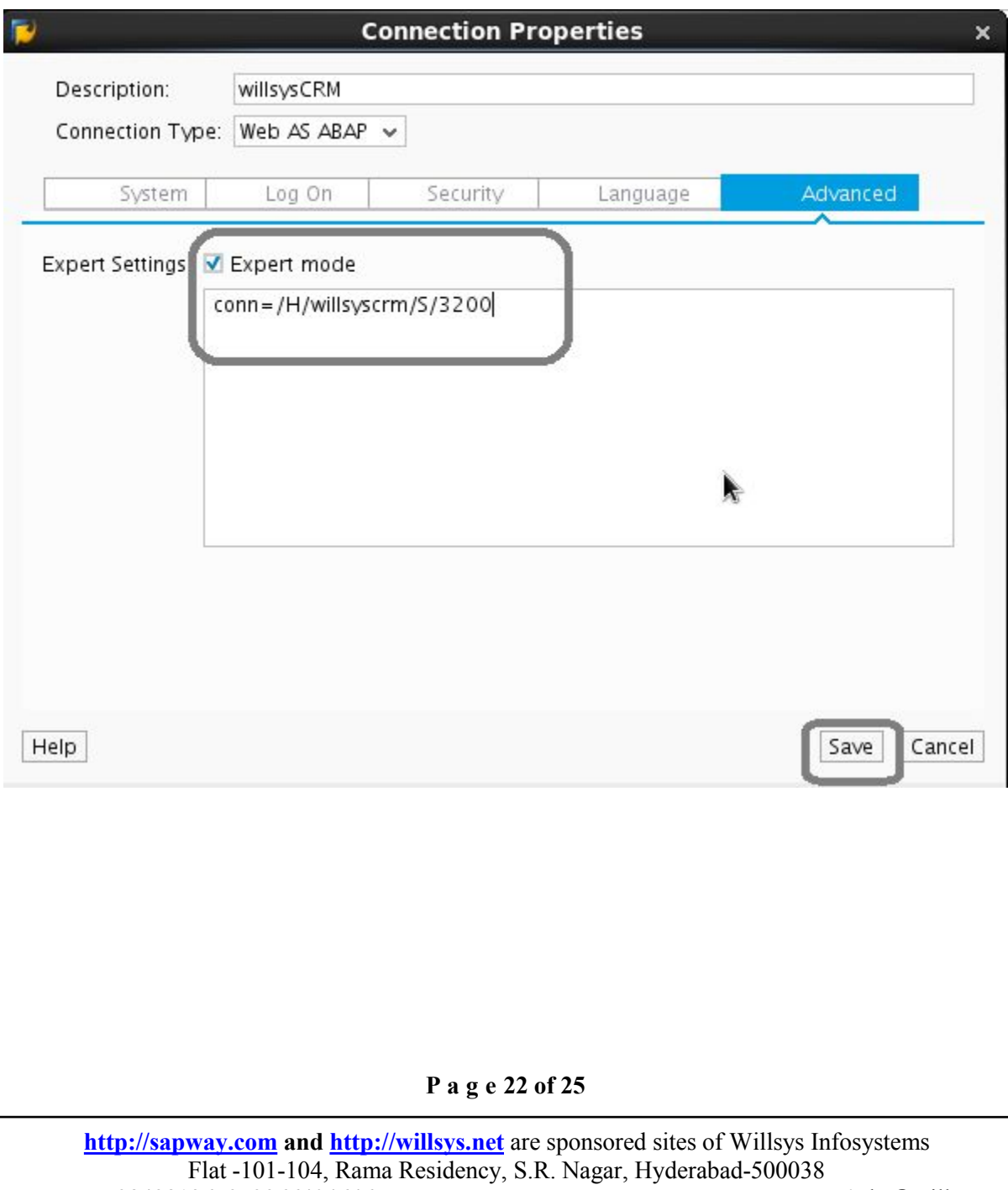

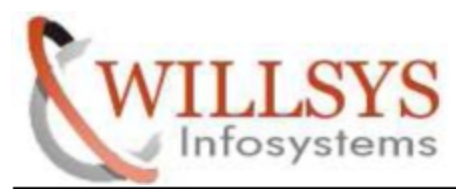

Click on CONNECT

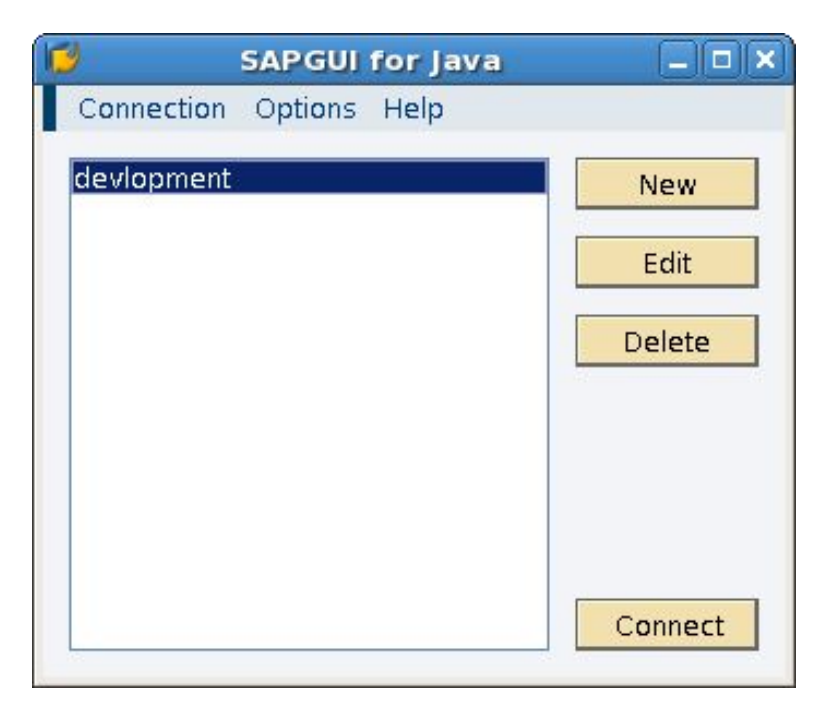

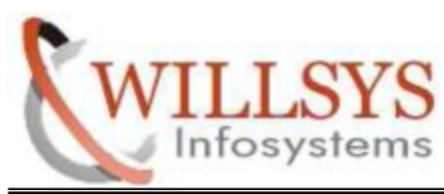

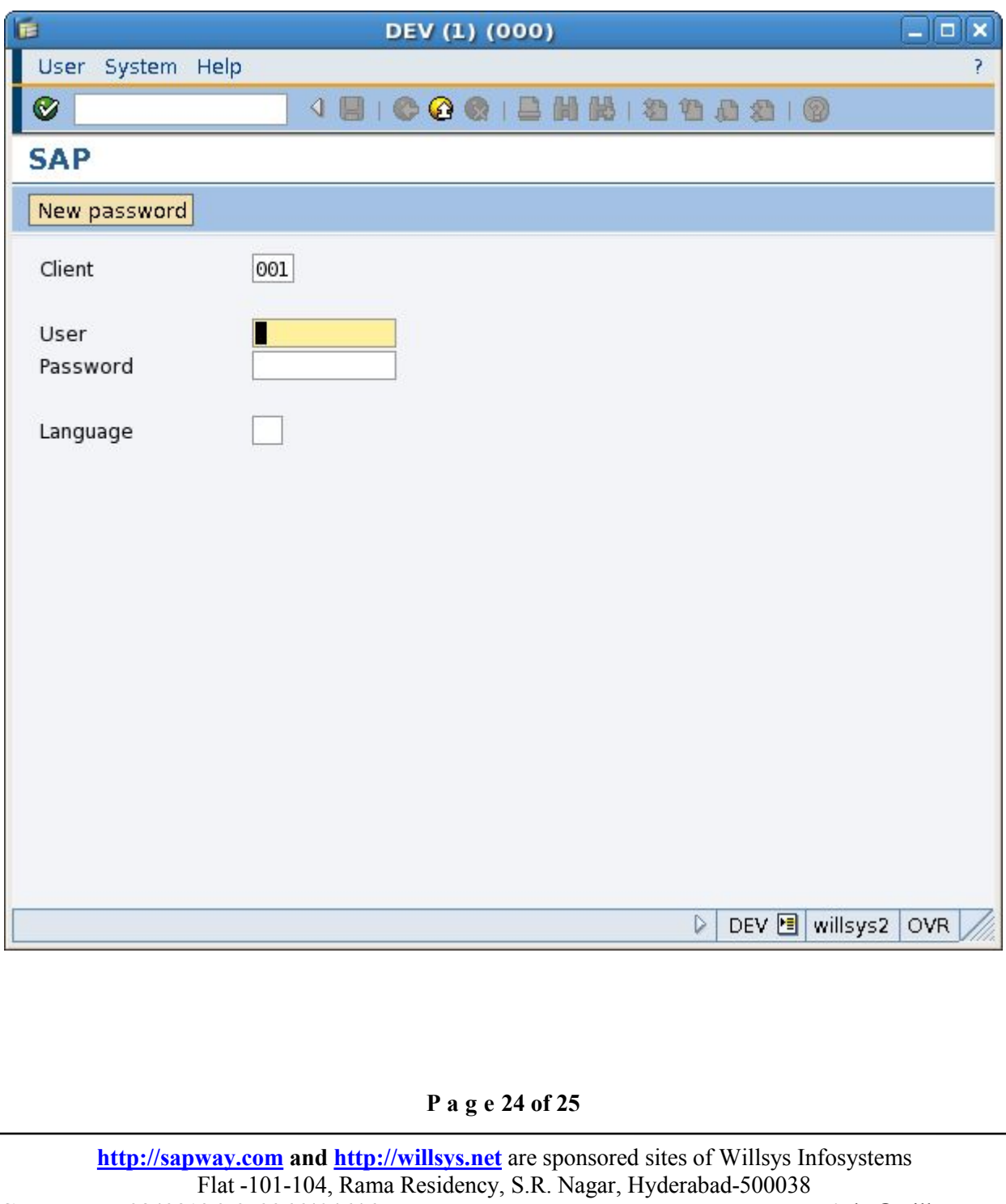

**[http://sapway.com](http://sapway.com/)** and **[http://willsys.net](http://willsys.net/)** are sponsored sites of Willsys Infosystems Flat -101-104, Rama Residency, S.R. Nagar, Hyderabad-500038<br>13679, 9966404646 **Mail:**hr@willsys.net **Contact No:** 9849813679, 9966404646

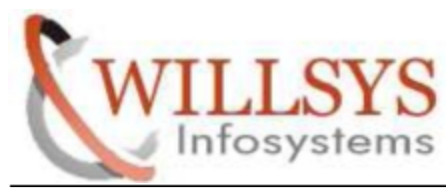

# Related Content**:**

<http://service.sap.com>

<http://support.sap.com>

[www.help.sap.com](http://www.help.sap.com/)

[www.sdn.sap.com/irj/sdn/index](http://www.sdn.sap.com/irj/sdn/index).

# Disclaimer and Liability Notice:

WILLSYS will not be held liable for any damages caused by using or misusing the information, code or methods suggested in this document, and anyone using these methods does so at his/her own risk.

WILLSYS offers no guarantees and assumes no responsibility or liability of any type with respect to the content of this technical article or code sample, including any liability resulting from incompatibility between the content within this document and the materials and services offered by WILLSYS. You agree that you will not hold, or seek to hold, WILLSYS responsible or liable with respect to the content of this document.